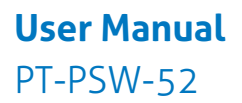

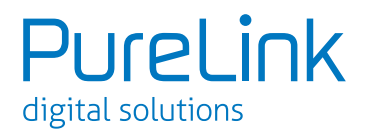

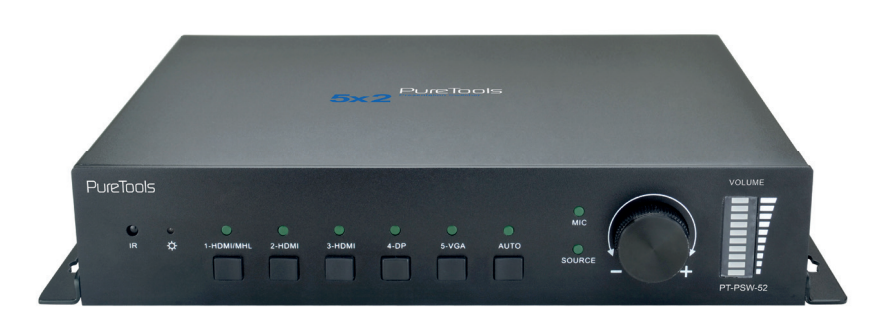

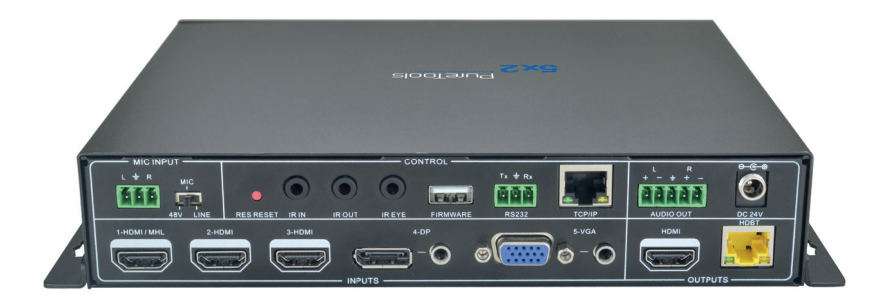

### **User Manual**

Presentation Switcher 5x2 incl. Scaler and PoH

Model PT-PSW-52

Designed in Germany

© 2016 PureLink GmbH All rights reserved.

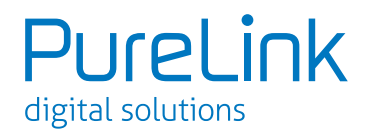

# **Preface**

Read this user manual carefully before using this product. Pictures shown in this manual are for reference only. Different model layouts and specifications are subject to the physical product.

This manual is for operation instructions only, not for any maintenance usage. In the constant effort to improve our product, we reserve the right to make changes in functions or parameters without prior notice or obligation.

# **Trademarks**

Product model and logo are trademarks. Any other trademarks mentioned in this manual are acknowledged as the properties of the trademark owner. No part of this publication may be copied or reproduced without the prior written consent.

# **FCC Statement**

This equipment generates, uses and can radiate radio frequency energy and, if not installed and used in accordance with the instructions, may cause harmful interference to radio communications. It has been tested and found to comply with the limits for a Class B digital device, pursuant to part 15 of the FCC Rules. These limits are designed to provide reasonable protection against harmful interference in a commercial installation.

Operation of this equipment in a residential area is likely to cause interference, in which case the user at their own expense will be required to take whatever measures may be necessary to correct the interference.

Any changes or modifications not expressly approved by the manufacture would void the user's authority to operate the equipment.

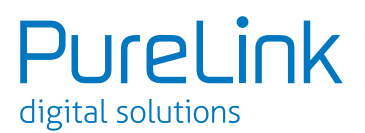

# **SAFETY PRECAUTIONS**

To insure the best from the product, please read all instructions carefully before using the device. Save this manual for further reference.

- Unpack the equipment carefully and save the original box and packing material for possible future shipment
- Follow basic safety precautions to reduce the risk of fire, electrical shock and injury to persons.
- Do not dismantle the housing or modify the module. It may result in electrical shock or burn.
- Using supplies or parts not meeting the products' specifications may cause damage, deterioration or malfunction.
- Refer all servicing to qualified service personnel.
- To prevent fire or shock hazard, do not expose the unit to rain, moisture or install this product near water.
- Do not put any heavy items on the extension cable in case of extrusion.
- Do not remove the housing of the device as opening or removing housing may expose you to dangerous voltage or other hazards.
- Install the device in a place with fine ventilation to avoid damage caused by overheat.
- Keep the module away from liquids.
- Spillage into the housing may result in fire, electrical shock, or equipment damage. If an object or liquid falls or spills on to the housing, unplug the module immediately.
- Do not twist or pull by force ends of the optical cable. It can cause malfunction.
- Do not use liquid or aerosol cleaners to clean this unit. Always unplug the power to the device before cleaning.
- Unplug the power cord when left unused for a long period of time.
- Information on disposal for scrapped devices: do not burn or mix with general household waste, please treat them as normal electrical wastes.

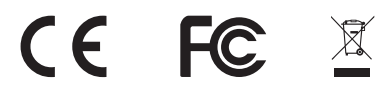

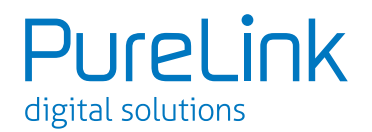

# **Contents**

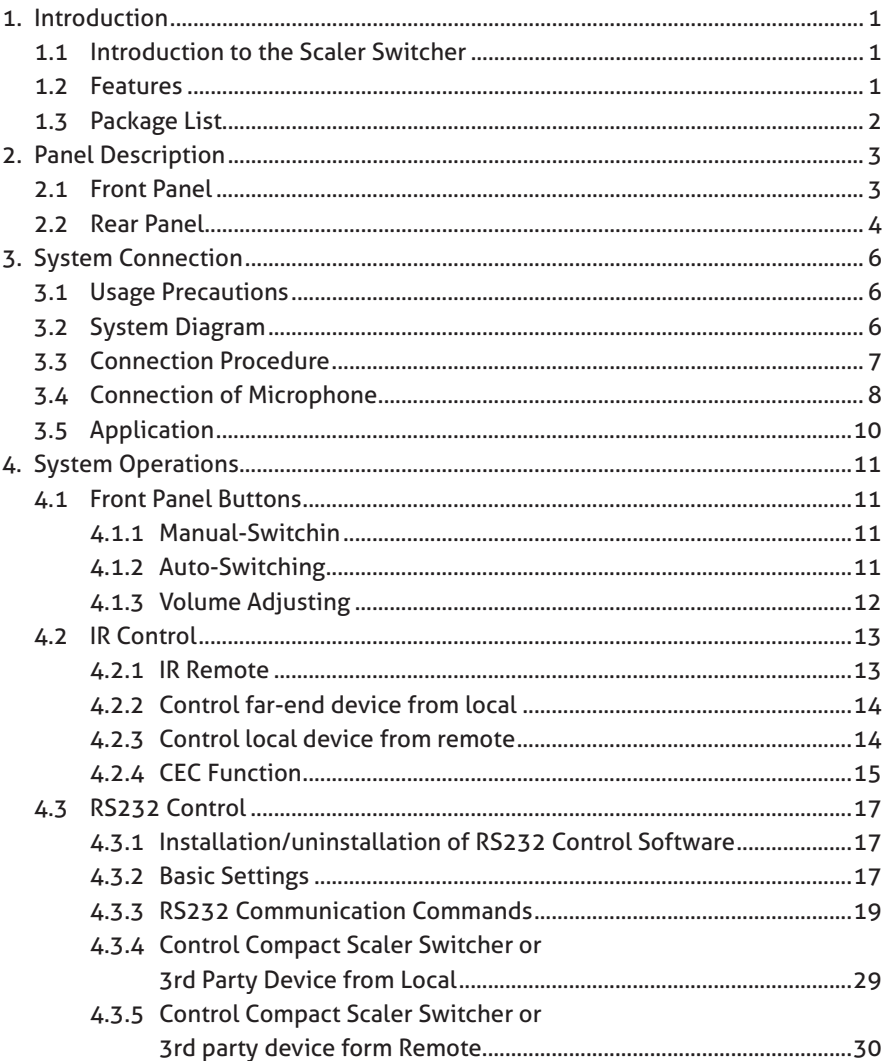

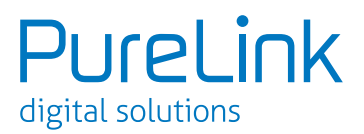

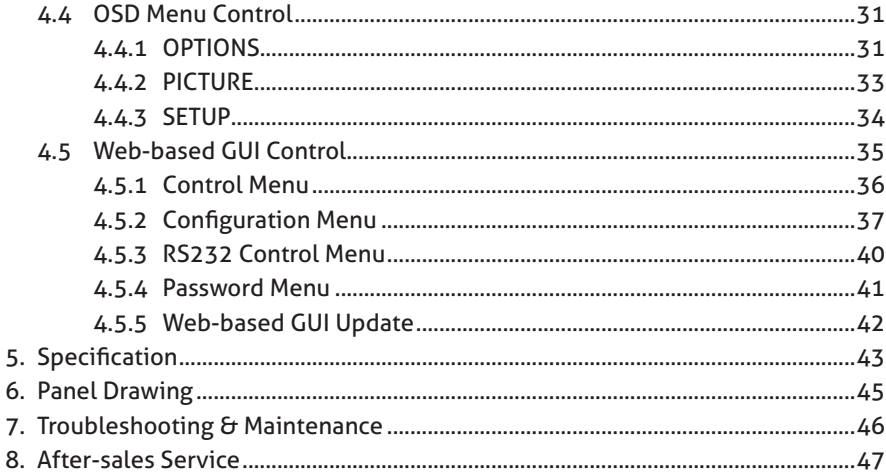

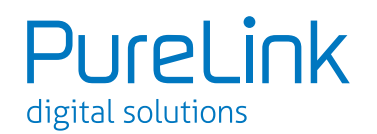

### **1. Introduction 1.1 Introduction to the Scaler Switcher**

The PT-PSW-52 (hereinafter referred to as "Scaler Switcher") is a compact mini scaler switcher with 5 video inputs (1 HDMI/MHL, 2 HDMI, 1 DP, and 1 VGA) and 3 audio inputs (1 DP external audio, 1 VGA auxiliary audio, 1 MIC audio). The VGA input supports VGA, YPbPr and C-video, so the device switcher is compliant with multiple video signals.

The Scaler Switcher scales & switches any video signal to HDMI output and HDBaseT output (supports PoH and connects to an HDBaseT Receiver, up to a maximum transmission distance of 70 meters.

With 1 IR IN, 1 IR OUT & 1 RS232, the IR & RS232 signals can be transmitted bi-directionally between the Scaler Switcher and the HDBaseT Receiver.

In addition, the Scaler Switcher can be controlled via front panel buttons, IR remote, RS232 commands and web-based GUI.

#### **1.2 Features**

- Compliant with HDMI1.4& HDCP2.2.
- Supports CEC, with commands to enable/disable this function.
- Supports video source auto-switching function.
- Bi-directional IR & RS232 control.
- Output resolutions selectable to assure preferred output, and supports various output resolutions, such as 1920x1200, 1920x1080, 1600x1200, 1600x900, 1360x768, 1280x800, 1280x720, 1024x768.
- VGA video supports C-video, YPbPr and VGA.
- 48V phantom power to support condenser microphone.
- MIC port supports balance/unbalance signal, suppress the external noise effectively.
- 3-level MIC input, supports condenser microphone, dynamic microphone and wireless microphone.
- Controllable via buttons, IR remote, RS232 & Web-based GUI.
- Powerful OSD function.
- Supports online software upgrading.

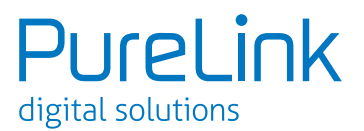

### **1.3 Package List**

- 1 x Compact Scaler Switcher
- 2 x Mounting Ears with 4 screws
- 2 x Long Mounting Ears with 6 screws (Optional)
- 1 x Power Adapter (24VDC,2.71A)
- 4 x Plastic Cushions
- 1 x IR Remote
- 1 x VGA converting cable (VGA to YPbPr)
- 1 x HDBaseT Receiver
- 2 x Mounting Ears with 4 screws for HDBaseT receiver
- 4 x Plastic Cushions for HDBaseT receiver
- 1 x RS232 cable (3-Pin phoenix connector to DB9)
- 2 x 3-Pin phoenix connectors
- 1 x 5-Pin phoenix connector
- 1 x IR Emitter
- 1 x IR Receiver (with carrier wave)
- 1 x User Manual

*Note: Please confirm if the product and the accessories are all included, if not, please contact with the dealers.*

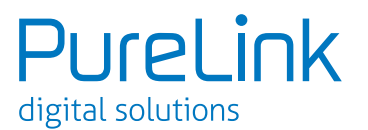

### **2. Panel Description 2.1 Front Panel**

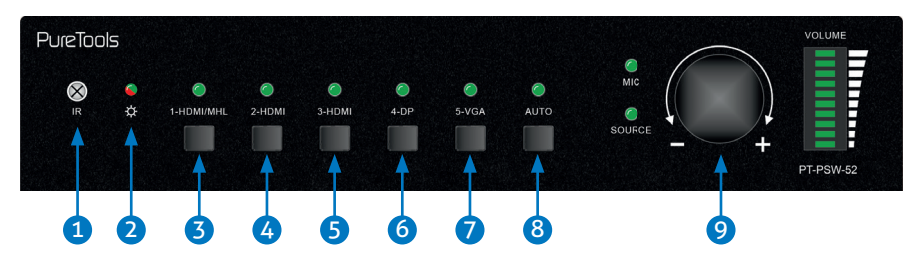

- 1. Built-in IR Receiver
- 2. Power indicator
	- Off when there is no power to the device
	- Green when the device is in standby mode
	- Red when the device is powered on.
- 3. 1-HDMI/MHL input Selector & Activity LED
- 4. 2-HDMI input Selector & Activity LED
- 5. 3-HDMI input Selector & Activity LED
- 6. 4-DisplayPort input Selector & Activity LED
- 7. 5-VGA input Selector Activity LED
- 8. Auto-Switching Mode Selector& Activity LED
	- Press this button to enter or exit Auto-switching mode, in this mode, select input source via front panel button is not available, but RS232 command and IR remote are able to switch mode. The auto LED turn green and keep on.

*Note: When you set any VGA port to C-video or YPbPr in Manual-switching mode, the system will not be able to enter Auto-switching mode.*

9. Volume Knob

**Note:** Pictures shown in this manual are for reference only. Different model layouts *and specifi cations are subject to the physical product.*

![](_page_8_Picture_1.jpeg)

**PureLink** 

### **2.2 Rear Panel**

![](_page_8_Picture_3.jpeg)

- 1. INPUTS
	- Video input ports: 1 HDMI/MHL input, 2 HDMI inputs, 1 DP and 1 VGA
	- Audio input ports: 1 DP external audio input and 1 VGA auxiliary audio input.
- 2. OUTPUTS
	- HDMI output: HDMI video output port
	- HDBaseT output: Support PoH. Connect with an HDBaseT Receiver to transmit AV signal or IR/RS232 control signal.

HDBaseT output boasts green and yellow indicators. The green indicator will blink when powered. If connected to an HDBaseT receiver to this output successfully, the yellow indicator will light up, and the green indicator will keep blinking.

- 3. MIC INPUT
	- MIC audio port: connect to Microphone.
	- Dial switch: including 3 level
		- 48V phantom power mode (connect with condenser microphone);
		- MIC mode (connect with dynamic microphone);
		- LINE mode (connect with wireless microphone or line audio).

![](_page_9_Picture_1.jpeg)

- 4. CONTROL
	- RES RESET: press this button to reset the output resolution to 1280×720p.
	- IR IN: connect with IR receiver (with carrier wave only) to receive IR signal to control far-end device which was connected to HDBaseT Receiver via HDBaseT output port.
	- IR OUT: connect with IR emitter to control local source devices from remote.
	- IR EYE: connect with IR receiver (with carrier wave only) to receive IR signal send by IR remote to control this Scaler Switcher.
	- FIRMWARE: Type-A USB port for updating system firmware or loading customized EDID data.
	- RS232: Serial port, 3-pin phoenix connector, connect with a control device (such as PC) to control the Scaler Switcher or other devices connected with HDBaseT Receiver.
	- TCP/IP: Ethernet port, connect with PC to control the Scaler Switcher via Web-based GUI.
- 5. AUDIO OUTPUT
	- Audio output port, the audio comes from the input audio corresponding to the selected video source and is mixed with MIC audio.
- 6. DC 24V
	- Power port, connect with DC 24V power adapter.

*Note: Pictures shown in this manual are for reference only. Different model layouts and specifications are subject to the physical product.*

![](_page_10_Picture_1.jpeg)

# **3. System Connection**

#### **3.1 Usage Precautions**

- The system should be installed in a clean environment and is subject to the specified temperature and humidity.
- All of the power switches, plugs, sockets and power cords should be insulated and safe.
- All devices should be connected before powered on.

![](_page_10_Figure_7.jpeg)

### **3.2 System Diagram**

![](_page_11_Picture_1.jpeg)

### **3.3 Connection Procedure**

- **Step1.** Connect HDMI source devices (e.g. BluRay / DVD) to 1~3 HDMI input ports with HDMI cable
- **Step2.** Connect a DisplayPort source device (e.g. MAC MINI) to DP input port with DisplayPort cable and DP audio input port with audio cable.
- **Step3.** Connect a VGA source device (e.g. Laptop) to VGA input port with VGA cable and VGA audio input port with audio cable.
- **Step4.** Select MIC level and connect right microphone to MIC input port. MIC audio will be transmitted to AUDIO OUTPUT port and mixed with source audio.
- **Step5.** Connect a HDMI display device to HDMI output port with HDMI cable.
- **Step6.** Connect HDBaseT Receiver to HDBT output port with twisted pair.
- **Step7.** Connect speaker, headphone or AV amplifier to AUDIO OUTPUT port.
- **Step8.** Connect control device (e.g. PC) to the TCP/IP port, the Scaler Switcher can be controlled via web-based GUI.
- **Step9.** Connect control device (e.g. PC) to the RS232 port of the Scaler Switcher or the HDBaseT Receiver (bi-directional RS232 control, either end is available).
- **Step10.** Connect IR receiver to the IR EYE port, the Scaler Switcher can be control via IR remote. For more details, please refer to 4.2.IR Control.

**Step11.** Both the Scaler Switcher and the HDBaseT Receiver have IR IN and OUT. When one model is connected with IR receiver, the other model should connect with an IR transmitter.

> For example: When "IR IN" of the Scaler Switcher connects with an IR receiver, the IR transmitter must connect to IR OUT of HDBaseT Receiver. The IR signal can be transmitted bi-directionally between the Scaler Switcher and the HDBaseT Receiver.

**Step12.** Connect DC24V power adaptor to the power port (HDBaseT Receiver can be powered by the Scaler Switcher with PoH function).

*Note: If the power adapter is connected to an HDBaseT Receiver, the Scaler Switcher can't be powered from HDBaseT Receiver.*

![](_page_12_Picture_1.jpeg)

### **3.4 Connection of Microphone**

The Scaler Switcher provides with one 3-level microphone input port, to accommodate different microphone input modes, including 48V phantom power mode, MIC mode & LINE mode.

#### **» 48V phantom power Mode**

48V phantom power input has a good frequency characteristic, high input impedance and high sensitivity.

When switching to "48V", the MIC input will provide a 48V phantom power. This is only used for **condenser microphones**.

Connect the microphone in this way: "+" connects to positive, "-" connects to negative and " $L'$  to ground.

![](_page_12_Figure_8.jpeg)

![](_page_13_Picture_1.jpeg)

#### **» MIC Mode**

MIC input has a low frequency characteristics, and wide frequency response. When switch to "MIC", the microphone input is used for connecting with dynamic microphone. There are two different connection methods:

**1)** Unbalanced connection:

"+" and " $\equiv$ " connect to ground, and "-" connects to signal.

"-" and " $\equiv$ " connect to ground, and "+" connects to signal.

![](_page_13_Figure_7.jpeg)

**2)** Balanced connection: "+" connects to positive, "-" connects to negative and " $\pm$ " connects to ground.

![](_page_13_Figure_9.jpeg)

![](_page_14_Picture_1.jpeg)

#### **» LINE Mode**

LINE input has a low frequency characteristics, and wide frequency response. When switch to "LINE", the microphone input is used for connecting with line audio or wireless microphone output. There are two different connection methods:

- **1)** Unbalanced connection:
	- "+" and " $\frac{1}{2}$ " connect to ground, and "-" connects to signal. "-" and " $\equiv$ " connect to ground, and "+" connects to signal.

![](_page_14_Figure_6.jpeg)

**2)** Balanced connection: "+" connects to positive, "-" connects to negative and " $\equiv$ " connects to ground.

![](_page_14_Figure_8.jpeg)

### **3.5 Application**

The Scaler Switcher is good for applications in various occasions, such as PC streaming, monitoring, conference room applications, big screen displaying, television education, in command  $\theta$  control centers and smart homes, etc.

![](_page_15_Picture_1.jpeg)

### **4. System Operations 4.1 Front Panel Buttons**

Front panel buttons can be used for switching operations and volume adjusting.

### **4.1.1 Manual-Switching**

Press **1-HDMI/MHL, 2-HDMI, 3-HDMI, 4-DP, 5-VGA** on front panel to select the corresponding input source.

### **4.1.2 Auto-Switching**

Press **AUTO** to enter in auto-switching mode. The auto-switching mode abides by the following principles:

**» New input**

Once detecting a new input signal, the switcher would switch to this new signal automatically.

#### **» Rebooting device**

The Scaler Switcher have the ability to save the last configuration before losing power. If the last switching mode is auto-switching, once rebooted, the switcher will automatically enter auto-switching mode, then detect all inputs and memorize their connection status for future rebooting using. If the last displayed signal is still available, the unit will output the signal. If not, the unit will detect all the input signals with priority from 1-HDMI/MHL to 5-VGA. When the first signal is detected, it will transfer to the output.

#### **» Signal removing**

Once removing the current display signal, the Scaler Switcher will detect all input signals with priority from 1-HDMI/MHL to 5-VGA. It will then transfer the first detected available signal to the output devices.

![](_page_16_Picture_1.jpeg)

*Note: Auto-switching function works only when inputting new signal, removing a signal or power rebooting. With any VGA port set to C-video or YPbPr, the system will be not able to enter in Auto-switching mode.*

### **4.1.3 Volume Adjusting**

Press Volume Knob to choose MIC/Source audio needed to be adjusted, the corresponding LED will turn green and keep on.

- Adjusting the Volume Knob in clockwise direction to increase sound volume.
- Adjusting the Volume Knob in anti-clockwise direction to decrease sound volume.

![](_page_17_Picture_1.jpeg)

### **4.2 IR Control 4.2.1 IR Remote**

Connect IR receiver to IR EYE port, the Scaler Switcher cans be controlled by using IR remote. As CEC function, it is able to use the IR remote to turn on/off the HDMI source or Display.

![](_page_17_Picture_4.jpeg)

- 1. Enter/ exit standby mode
- 2. Input channel selection buttons: Select video source via pressing corresponding button (audio switched following the corresponding DP/VGA )
- 3. Auto button: Enter/Exit auto-switching mode.
- 4. Mute/ unmute audio
- 5. Volume adjusting button: After pressing this button, the volume adjusting menu will be showed on Display, and then press UP/DOWON button to increase/decrease volume.
- 6. OK: confirm button; Navigation buttons: UP/DWON LEFT/ RIGHT button, for value setting or page-turn.
- 7. Exit button: Exit OSD menu or current operation.
- 8. Enter OSD menu or used to return to previous menu.

![](_page_18_Picture_0.jpeg)

![](_page_18_Picture_1.jpeg)

#### **4.2.2 Control far-end device from local**

Connect an IR receiver to IR IN port on the Scaler Switcher and connect IR emitter to the IR OUT port on the HDBaseT Receiver, the far-end device can be controlled by its IR remote from local.

![](_page_18_Figure_4.jpeg)

#### **4.2.3 Control local device from remote**

Connect an IR emitter to IR OUT port on the Compact Scaler Switcher and connect IR receiver to the IR IN port on the HDBaseT Receiver, the source devices can now be remotely controlled by the IR remote.

![](_page_19_Picture_1.jpeg)

![](_page_19_Figure_2.jpeg)

### **4.2.4 CEC Function**

The Scaler Switcher supports CEC, it can be turned on/ off by sending RS232 commands or OSD menu operations. The default setting is ON.

Commands pertaining to CEC: "50686%" (enable CEC) and "50687%" (disable CEC)

HDMI INPUT ports 1~3 support CEC, if the connected source devices also support CEC and their CEC are on, users can control the source device and display via the IR remote of the Scaler Switcher.

The working status related to CEC and STANDBY is showed as below:

![](_page_20_Picture_1.jpeg)

![](_page_20_Picture_104.jpeg)

![](_page_20_Figure_3.jpeg)

![](_page_21_Picture_1.jpeg)

# **4.3 RS232 Control**

As RS232 can be transmitted bi-directionally between the Scaler Switcher and the HDBaseT Receiver, so it is able to control a third party RS232 device from local or control the Scaler Switcher from remote. The baud rate support 2400, 4800, 9600(default), 19200, 38400, 57600 or 115200.

#### **4.3.1 Installation/uninstallation of RS232 Control Software**

- **Installation** Copy the control software file to the computer connected with the Scaler Switcher.
- **Uninstallation** Delete all the control software files in corresponding file path.

#### **4.3.2 Basic Settings**

First connect the Scaler Switcher with all input devices and output devices needed, then connect it with a computer which is installed with RS232 control software. Double-click the software icon to run this software.

Here we take the software **CommWatch.exe** as example. The icon is showed as below:

![](_page_21_Picture_10.jpeg)

CommWatch.exe

The interface of the control software is shown as below:

![](_page_22_Picture_1.jpeg)

![](_page_22_Picture_33.jpeg)

Please set the parameters of COM number, bound rate, data bit, stop bit and the parity bit correctly, and then you are able to send command in Command Sending Area.

![](_page_23_Picture_1.jpeg)

#### **4.3.3 RS232 Communication Commands**

Communication protocol: RS232 Communication Protocol Baud rate: 9600 Data bit: 8 Stop bit: 1 Parity bit: none

![](_page_23_Picture_193.jpeg)

![](_page_24_Picture_1.jpeg)

![](_page_24_Picture_171.jpeg)

![](_page_25_Picture_1.jpeg)

![](_page_25_Picture_185.jpeg)

![](_page_26_Picture_1.jpeg)

![](_page_26_Picture_192.jpeg)

![](_page_27_Picture_1.jpeg)

![](_page_27_Picture_173.jpeg)

![](_page_28_Picture_1.jpeg)

![](_page_28_Picture_186.jpeg)

![](_page_29_Picture_1.jpeg)

![](_page_29_Picture_137.jpeg)

![](_page_30_Picture_1.jpeg)

![](_page_30_Picture_174.jpeg)

![](_page_31_Picture_1.jpeg)

![](_page_31_Picture_192.jpeg)

![](_page_32_Picture_1.jpeg)

![](_page_32_Picture_83.jpeg)

#### **Note:**

- *Screen output adjusting avails only when the screen output adjusting is on. Send command 50678% to turn on.*
- *CEC commands with grey background avails only when CEC is on.*

![](_page_33_Picture_1.jpeg)

#### **4.3.4 Control Compact Scaler Switcher or 3rd Party Device from Local**

First, according to the following connection diagram, connect all devices as needed.

Second, send command 50787% (serial control mode 1, factory default) via RS232 communication software.

Last, send the right command of the Scaler Switcher or other remote RS232 device connected in present system. Connect as below:

![](_page_33_Figure_6.jpeg)

![](_page_34_Picture_1.jpeg)

#### **4.3.5 Control Compact Scaler Switcher or 3rd party device form Remote**

First, according to the following connection diagram, connect all devices as needed.

Second, send command 50788% via RS232 communication software.

Last, send the right command to control the Scaler Switcher. Connect as below:

![](_page_34_Figure_6.jpeg)

![](_page_35_Picture_1.jpeg)

# **4.4 OSD Menu Control**

The Scaler Switcher provides a powerful OSD operation menu, contains 3 parts: optional settings, image settings, and system setting etc.

Press MENU button  $\blacksquare$  on IR remote or send command 50616% to enter in OSD menu.

Operation method:

- Press  $\blacktriangle$  ,  $\nabla$  ,  $\blacktriangleleft$  ,  $\blacktriangleright$  on the IR remote to switch between menu options and menu pages.
- Press OK on the IR remote to confirm the selection.
- Press  $\rightarrow$  on the IR remote to exit OSD menu.

### **4.4.1 OPTIONS**

Includes Output Adjust, Input 5 Select, Baud rate, User EDID Load (USB), Resolution, and Software Update (USB).

![](_page_35_Picture_11.jpeg)

![](_page_36_Picture_1.jpeg)

**Output Adjust:** Adjust output image position (X: horizontal direction and Y: vertical direction), aspect ratio (width and height), polarity adjustment (H Polarity and V Polarity) and output setting (HDMI on/off and HDBT on/off).

**Input5 Select:** Select video source format for VGA input, includes AV 1 (C-video signal), VGA 1 (VGA signal) and YPbPr 1 (Component video signal).

**Baud rate:** Set the baud rate for RS232 control, and it support 2400, 4800, 9600, 19200, 38400, 57600, 115200.

**User EDID Load (USB):** Insert the USB flash disk with EDID file to FIRMWARE port to load EDID data through this menu.

**RESOLUTION:** Set the output resolutions - 1920x1200, 1920x1080, 1600x1200, 1600x900, 1360x768, 1280x800, 1280x720, 1024x768.

**Software Update (USB):** Insert the USB flash disk with updating file to USB port of the Scaler Switcher, to update the software through this menu.

![](_page_37_Picture_1.jpeg)

### **4.4.2 PICTURE**

Including Picture Mode, Color Temperature, Aspect Ratio, Noise Reduction, Screen and Color Range.

Please check the picture below:

![](_page_37_Picture_5.jpeg)

- **Picture mode:** Includes Dynamic, Standard, Mild, and User. Only in User mode, will it be able to set the image contrast, brightness, color and sharpness.
- **Color Temperature:** Includes Cool, Medium, Warm and User. And only in User mode, it is able to set values for Red, Green and Blue (RGB).
- **• Aspect Ratio:** Includes Native, 4:3, 16:9, Zoom1, Zoom2, Just Scan, and Panorama. VGA format only supports 4:3, 16:9 and Panorama.
- **Noise Reduction (not for VGA format):** Includes Off, Low, Middle, High and Default.
- **• Screen:** (not for HDMI source): Includes Auto Adjust, Horizontal, Vertical, Size, and Phase.
- **• Color Range (not for HDMI format):** 16~235 or 0~255.

![](_page_38_Picture_1.jpeg)

#### **4.4.3 SETUP**

Including OSD Language, Restore Factory Default, Blending, HDMI CEC, OSD Duration and version inquiry

![](_page_38_Picture_4.jpeg)

- **OSD Language:** Supports 7 languages, including English (default), Chinese etc.
- **Restore Factory Default:** Restores to original system state
- **Blending:** Includes Low, Middle, High and Off.
- **HDMI CEC:** Enable/disable CEC and auto-standby function. Default: CEC on, STANDBY on. Only when CEC is on, will it be able to set auto-standby status.
- **OSD Duration:** Includes 5 Sec, 10 Sec, 15 Sec and Off.
- **VERSION:** Displays software version

![](_page_39_Picture_0.jpeg)

![](_page_39_Picture_1.jpeg)

# **4.5 Web-based GUI Control**

To control the Scaler Switcher,, you can use the front panel buttons, IR remote and/or RS232 communication software. The Scaler Switcher can be controlled via web-based GUI. It allows users to interact with the Scaler Switcher through graphical icons and visual indicators.

Type the local IP address of the Scaler Switcher (pre-configured: **192.168.0.178)** in your browser, it will enter the log-in interface shown as below:

![](_page_39_Picture_39.jpeg)

![](_page_40_Picture_1.jpeg)

### **4.5.1 Control Menu**

Type user name: user and password: user (default setting) on the log-in interface, and then click Login to enter Control menu shown as below:

![](_page_40_Figure_4.jpeg)

- **Sources:** Click the corresponding button (1-HDMI/MHL, 2-HDMI, 3-HDMI, 4-DP, and 5-VGA) to select video input source.
- **VGA:** Click Adjust to adjust the position of VGA video output image to make sure the best visual effect.
- **DP:** Click Audio to turn on/off the DP external audio input.
- **Volume:** Click the corresponding positive/negative button to increase/ decrease the volume of microphone audio or source audio input. Click the corresponding Mute button to mute/unmute microphone audio or source audio input.
- Click **Source** to turn on/off input source device.
- Click **Display** to turn on/off output display device.
- Click **Local** to let the Scaler Switcher into standby mode.

![](_page_41_Picture_1.jpeg)

### **4.5.2 Configuration Menu**

1. Click  $\overleftrightarrow{O}$  on control menu to enter setting menu shown as below:

![](_page_41_Picture_64.jpeg)

- **Output Resolution:** Select the output resolution that you need and then click Confirm.
- Update: Insert the USB flash disk with EDID file/software updating file to FIRMWARE port, and then click EDID/Firmware to start update procedure.
- **Shutdown Timer(NO Input):** Set the shutdown time under manual-switching mode or auto-switching mode, including none, 1 minute, 2minutes, 5minutes and 10 Minutes. If the Scaler Switcher can't detect video source input, it will automatically shut down after a preset interval.

![](_page_42_Picture_1.jpeg)

2. Click Network to enter network setting menu shown as below:

![](_page_42_Picture_29.jpeg)

In this interface, dynamic or static IP mode can be selected. Under static IP mode, IP address and subnet mask, gateway can be set and make sure the IP addresses are different to avoid IP conflict.

![](_page_43_Picture_1.jpeg)

3. Click Source Label to enter source label setting menu shown as below:

![](_page_43_Picture_26.jpeg)

In this interface, the name of source input selection button can be modified as you need.

![](_page_44_Picture_1.jpeg)

### **4.5.3 RS232 Control Menu**

Click **RS232 Control** on the top of interface to enter RS232 control menu shown as below:

![](_page_44_Picture_61.jpeg)

- **Port:** Local port refers to the RS232 port of the Scaler Switcher, and the HDBT port refers to the RS232 port of HDBaseT Receiver.
- **Baud Rate:** The baud rate of local port is 9600 which can't be modified, but for HDBT port, it support 2400, 4800, 9600, 19200, 38400, 57600, 115200.
- **Command:** Typing commands in this box to control the Scaler Switcher or the far-end device which is connected to HDBaseT Receiver. If checked the "Hex", you can enter hexadecimal value in the "Command" box.

![](_page_45_Picture_1.jpeg)

#### **4.5.4 Password Menu**

Click Password on the top of interface to enter password menu shown as below:

![](_page_45_Picture_26.jpeg)

In this interface, the user name and password can be modified as you need.

![](_page_46_Picture_1.jpeg)

#### **4.5.5 Web-based GUI Update**

Web-based GUI for the Scaler Switcher supports online updates via the local IP address (standard: **http://192.168.0.178:100**). Type the username and password (the same as the GUI log-in settings, modified password will be available only after rebooting) to log in the configuration interface. After that, click **Administration** at the source menu to get to **Upload Program** as shown below:

![](_page_46_Picture_4.jpeg)

*Figure 4- 19 GUI Update*

Select the desired update file and press Apply, it will start upgrading then.

![](_page_47_Picture_1.jpeg)

# **5. Specification**

![](_page_47_Picture_138.jpeg)

![](_page_48_Picture_1.jpeg)

![](_page_48_Picture_85.jpeg)

![](_page_49_Picture_1.jpeg)

# **6. Panel Drawing**

![](_page_49_Picture_3.jpeg)

![](_page_49_Figure_4.jpeg)

# **7. Troubleshooting & Maintenance**

![](_page_50_Picture_202.jpeg)

![](_page_51_Picture_1.jpeg)

![](_page_51_Picture_106.jpeg)

If your problem persists after following the above troubleshooting steps, seek further help from authorized dealer or our technical support.

# **8. After-sales Service**

If there appear some problems when running the Scaler Switcher, please check and deal with the problems referring to this user manual. Any transport costs are borne by the users during the warranty.

**1) Product Limited Warranty:** We warrants that its products will be free from defects in materials and workmanship for three years, which starts from the first day you buy this product (The purchase invoice shall prevail). Proof of purchase in the form of a bill of sale or receipted invoice which is evidence that the unit is within the Warranty period must be presented to obtain warranty service.

![](_page_52_Picture_1.jpeg)

#### **2) What the warranty does not cover:**

- Warranty expiration.
- Factory applied serial number has been altered or removed from the product.
- Damage, deterioration or malfunction caused by:
	- Normal wear and tear
	- Use of supplies or parts not meeting our specifications
	- No certificate or invoice as the proof of warranty.
	- The product model showed on the warranty card does not match with the model of the product for repairing or had been altered.
	- Damage caused by force majeure.
	- Servicing not authorized.
	- Any other causes which does not relate to a product defect
- Delivery, installation or labor charges for installation or setup of the product
- **3) Technical Support:** For any questions or problems, contact your distributor or reseller and tell them the respective product name and version, the detailed failure situation as well as the formation of the cases.

## **Asking for Assistance**

#### **Technical Support:**

Phone: +49 5971 800299 - 0 Fax: +49 5971 800299 - 99

#### **Technical Support Hours:**

8:30 AM to 5:00 PM Monday - Thursday 8:30 AM to 4:00 PM Friday

**Write To:** PureLink GmbH Von-Liebig-Straße 10 D - 48432 Rheine

www.purelink.de info@purelink.de